「旭川市公園施設予約システム」利用方法案内

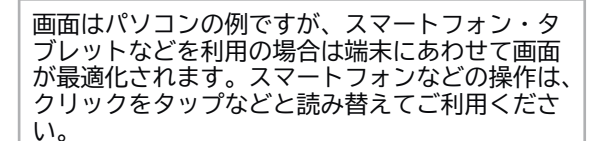

(※空き施設検索のみのときはログインの必要はありません。 3 へ進んでください。)

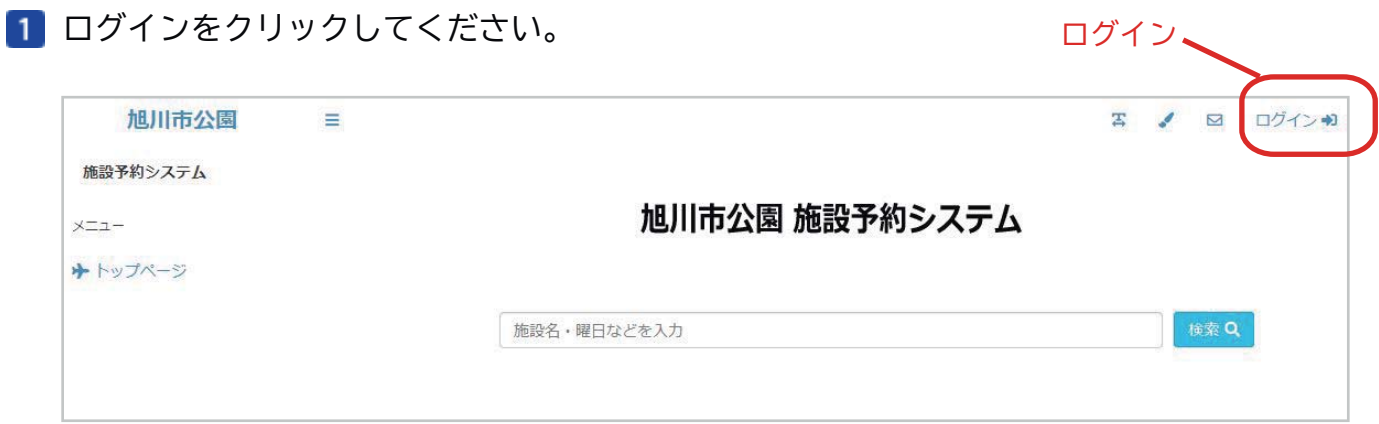

2 お客様のログインIDとパスワードを入力してログインボタンをクリックしてください。

#### ◆旧システムで利用者登録されたお客様へ

 以前のシステムでは、010000000\*\*\* と先頭に 01 を入力していただきましたが、新しいシステムでは、利用者番号 だけの入力だけで結構です。パスワードは従来のものを引き続きご利用ください。(\*\*\* は1~3桁の利用者番号)

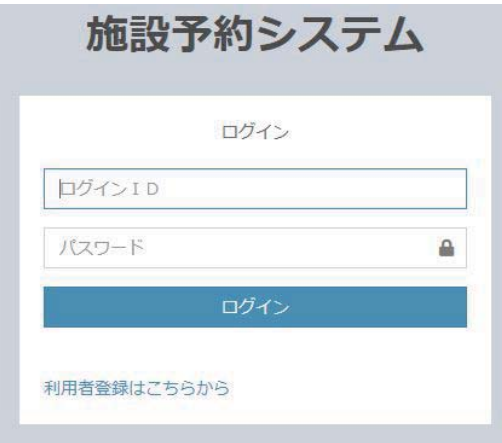

8 検索欄をクリックすると、検索条件画面が出ます。

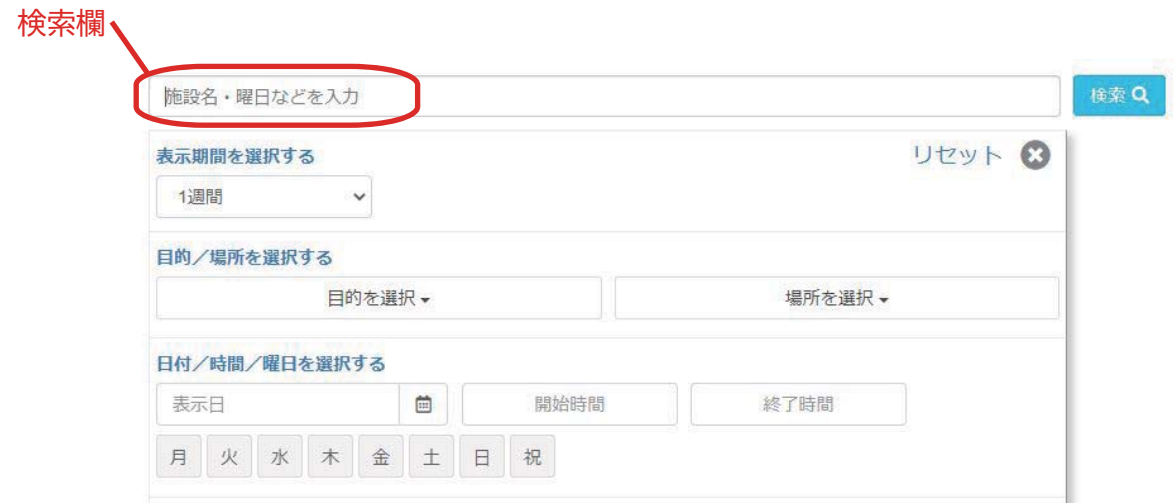

検索条件を選択して検索ボタンをクリックしてください。

下の例では、軟式野球場を表示期間1日で検索しています。日付を指定したり、場所や表示 期間を組み合わせて検索することもできます。

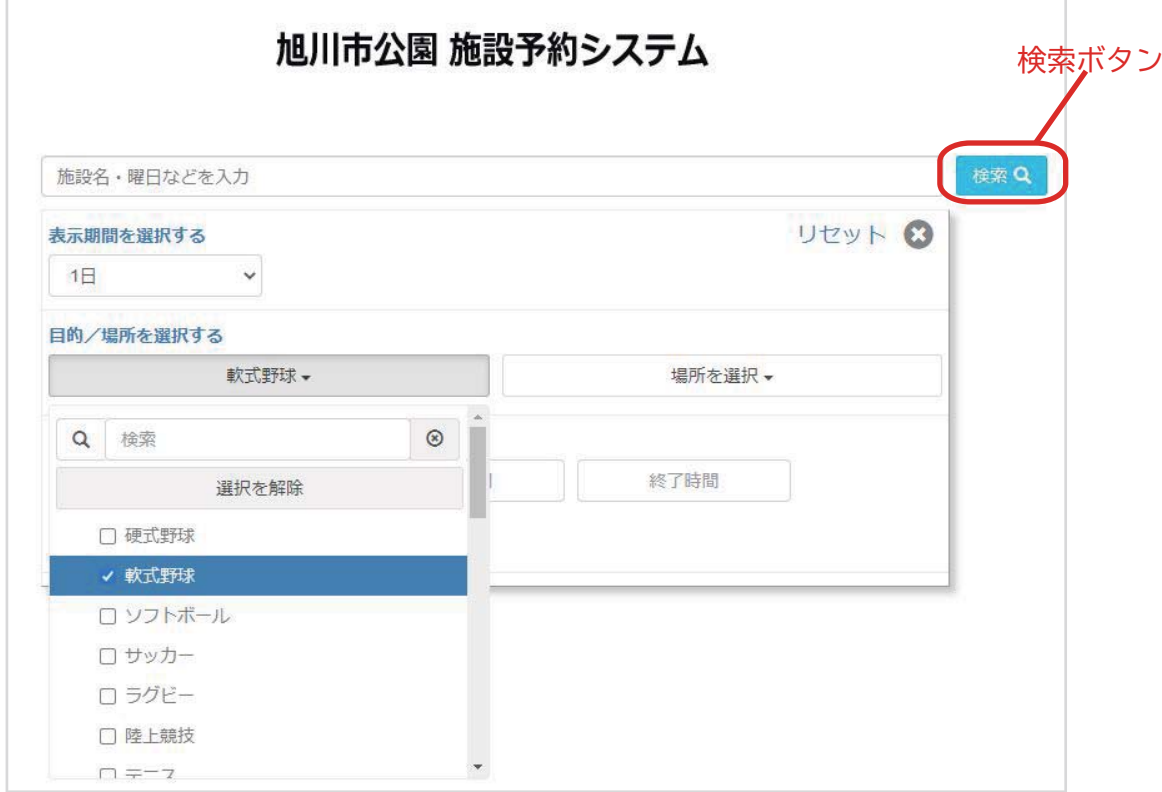

■5 検索結果が表示されます。○印のところが空いている(利用可能な)時間です。

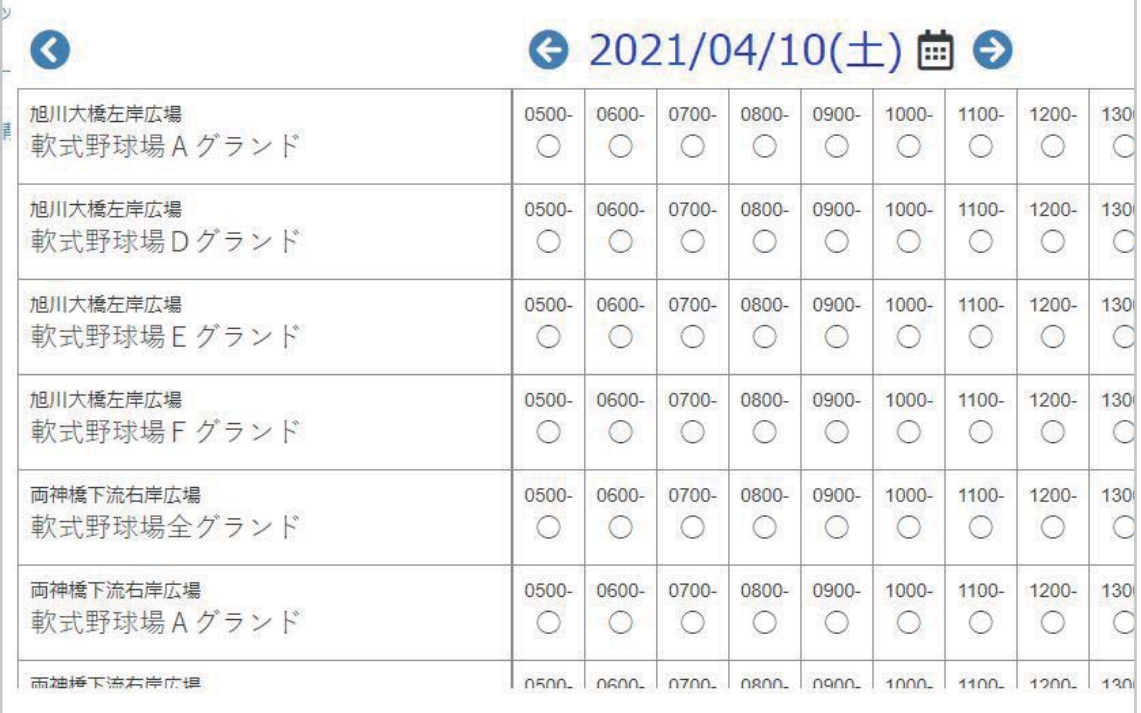

利用(予約)したい場所・時間を選択してください。(ドラッグすることで複数時間を選択できます。) 選択が終わりましたら、「申請者情報入力へ進む」ボタンをクリックしてください。

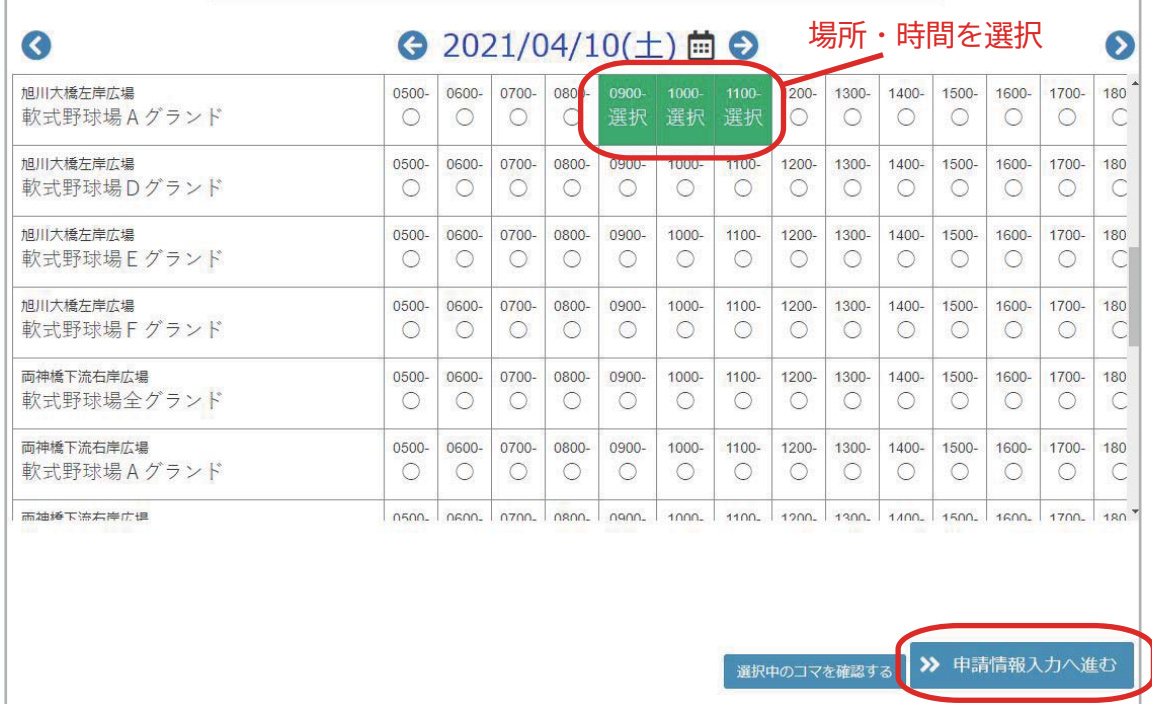

次に使用目的と利用人数を入力して、「次へ」をクリックしてください。 。<br>※利用人数は、選手・役員など関係者と観覧者の合計を入力してください。

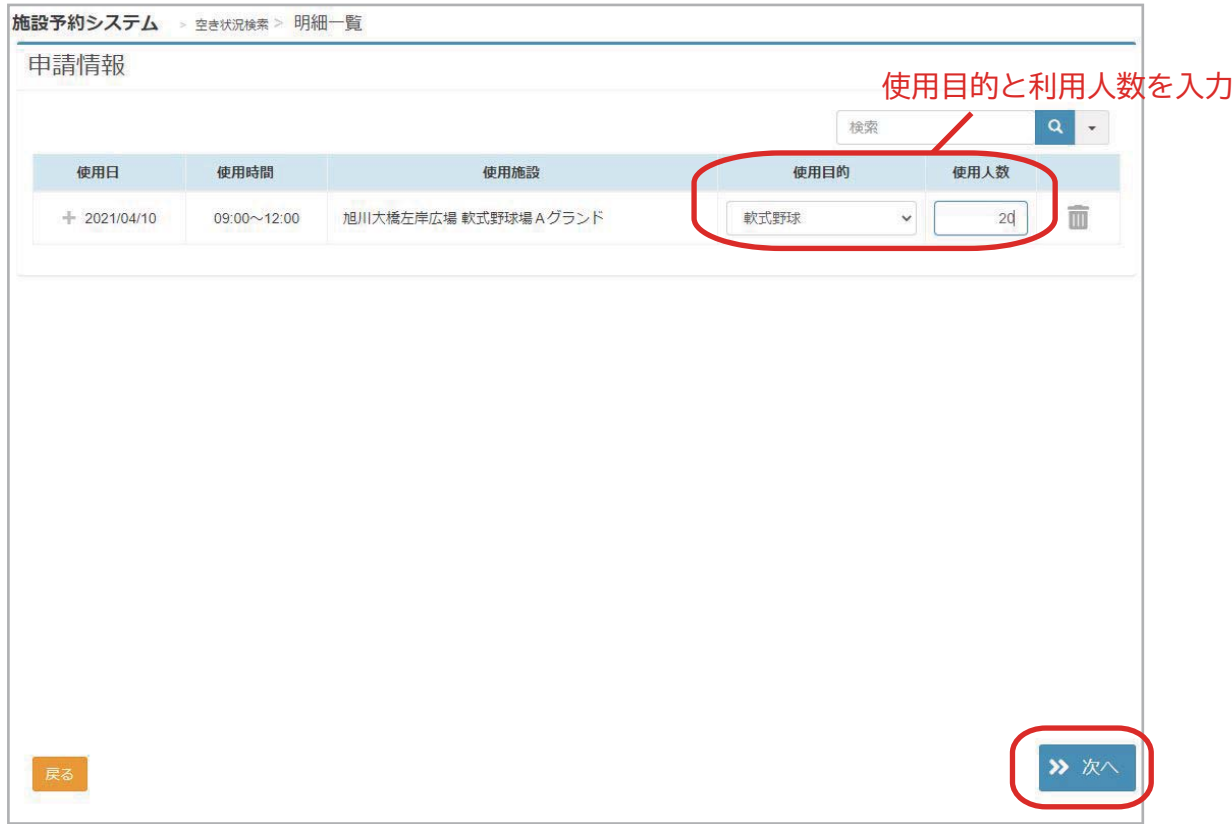

予約内容の確認画面に変わります。内容に間違いがなければ「確定」をクリックしてくだ さい。

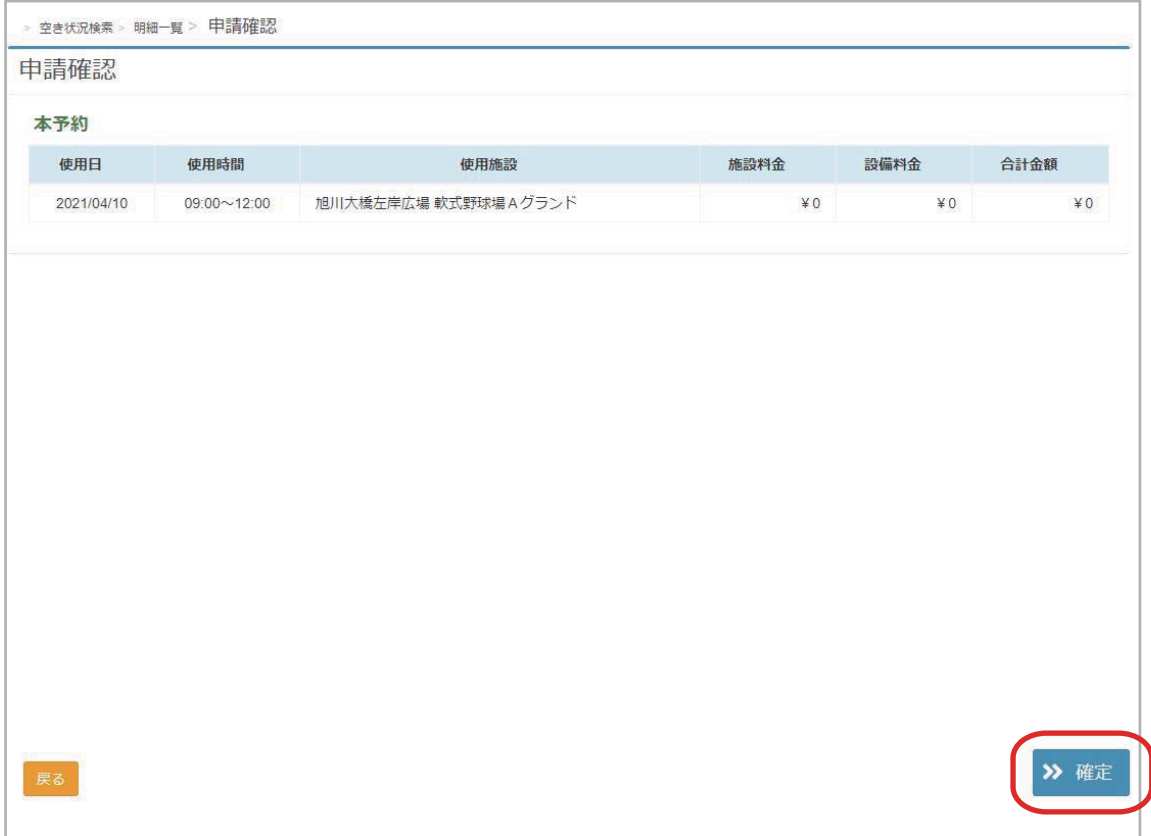

予約を確定させます。よろしければ「はい」をクリックしてください。

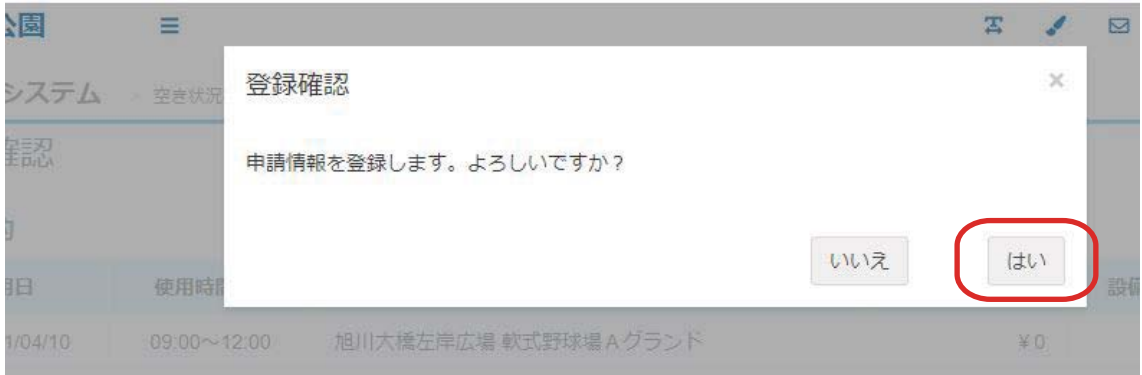

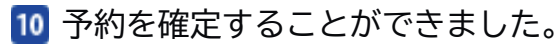

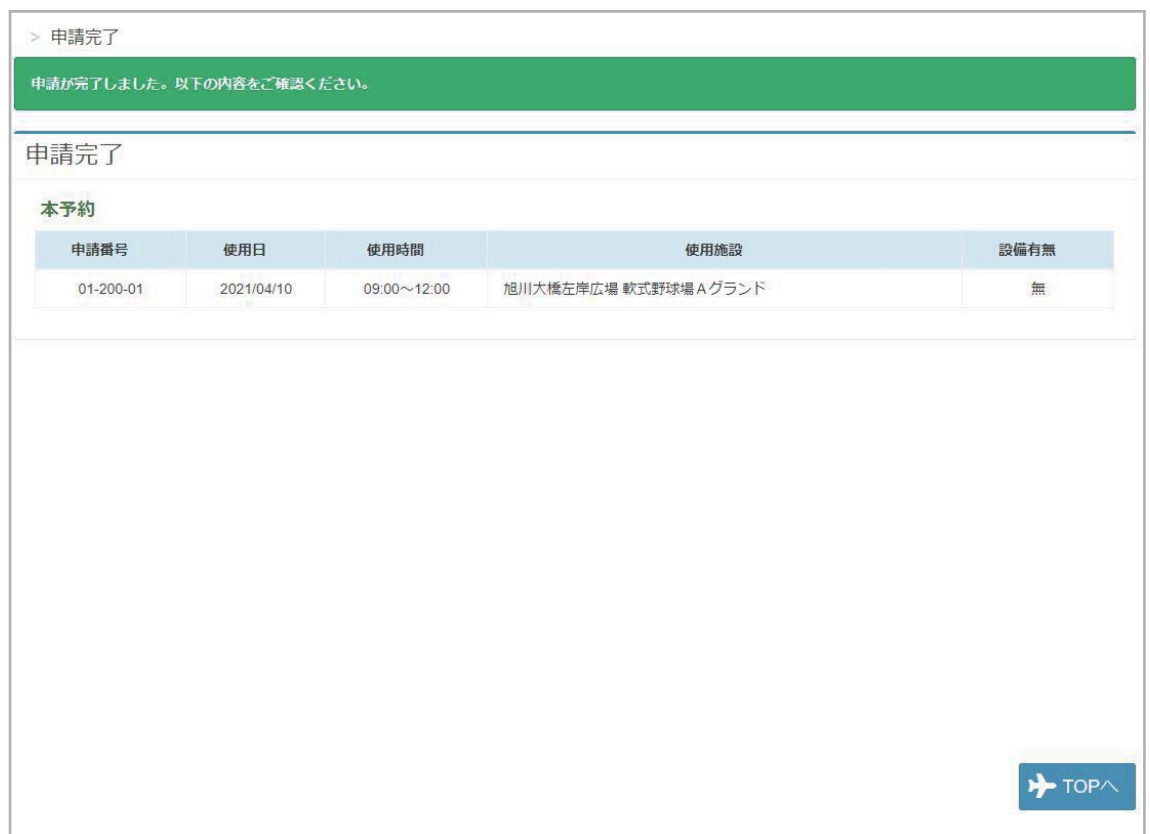

## 11 トップページから申請(予約)内容を確認することができます。

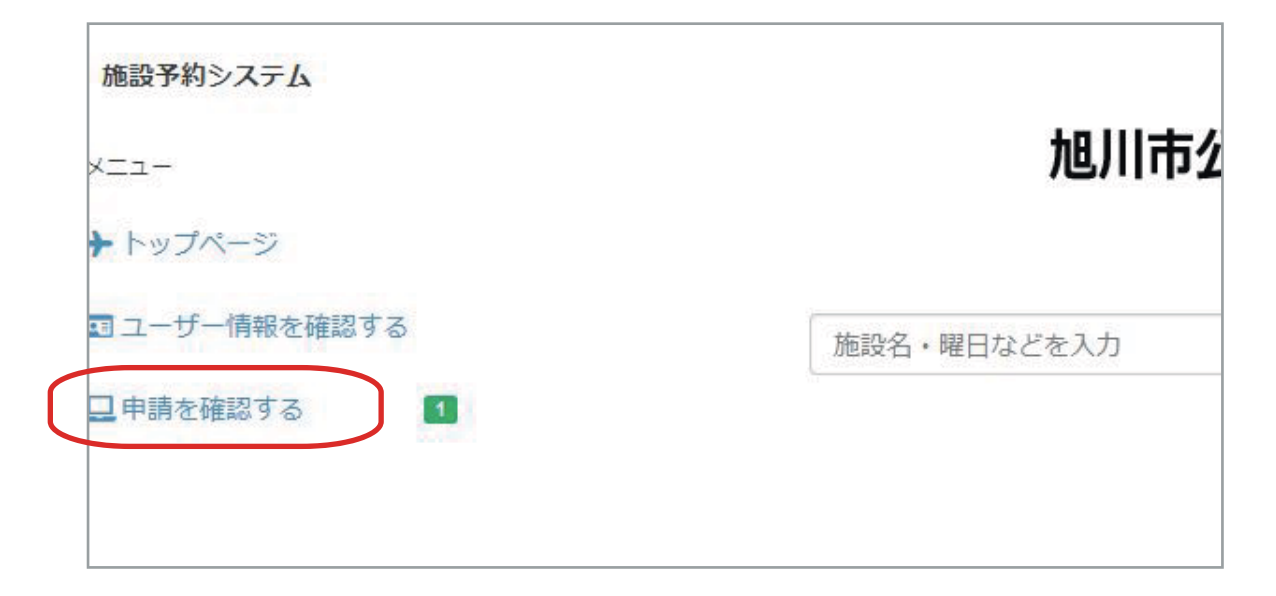

### 表示されている一覧を選択すると、申請内容を確認することができます。

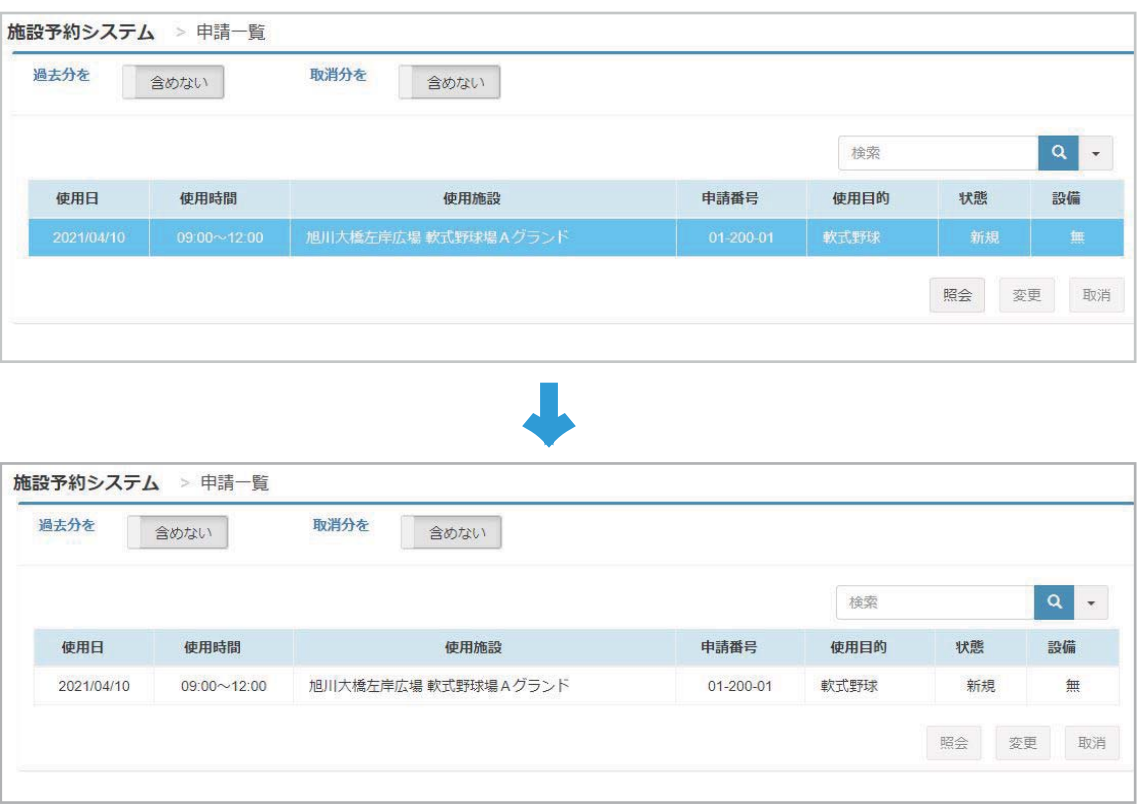

予約した施設の利用に際し、既に利用して団体等があったとは、この画面をプリントして お持ちいただくか、スマートフォンなどで表示してお見せいただくこともできます。

12 予約を取り消すこともできます。

11 の「申請を確認する」をクリックして予約されている一覧をを表示し、取り消す予 約をクリックして選択、「取消ボタン」をクリックしてください。

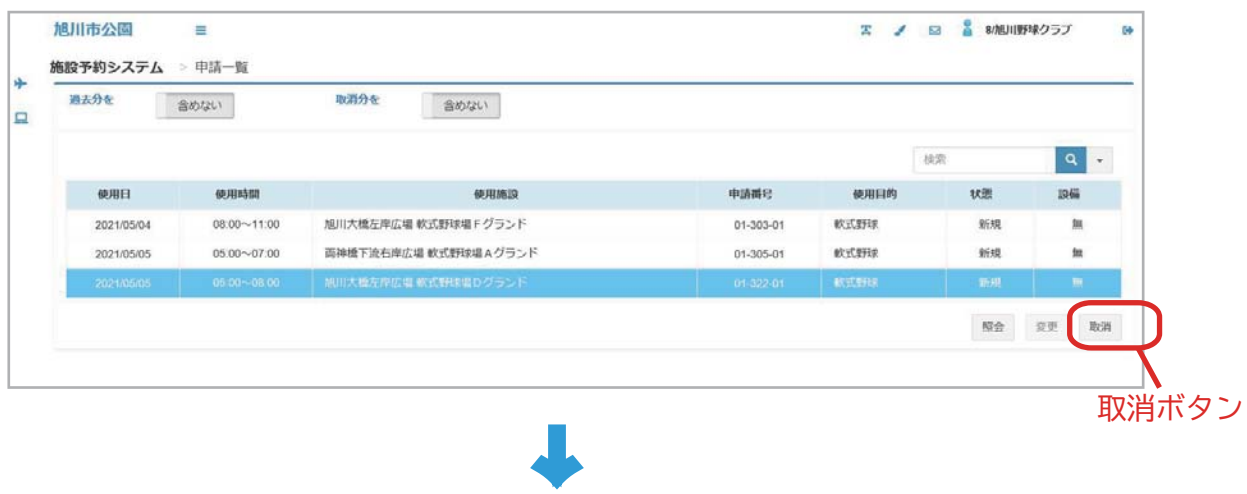

内容を確認して、「他予約取消ボタン」をクリックしてください。

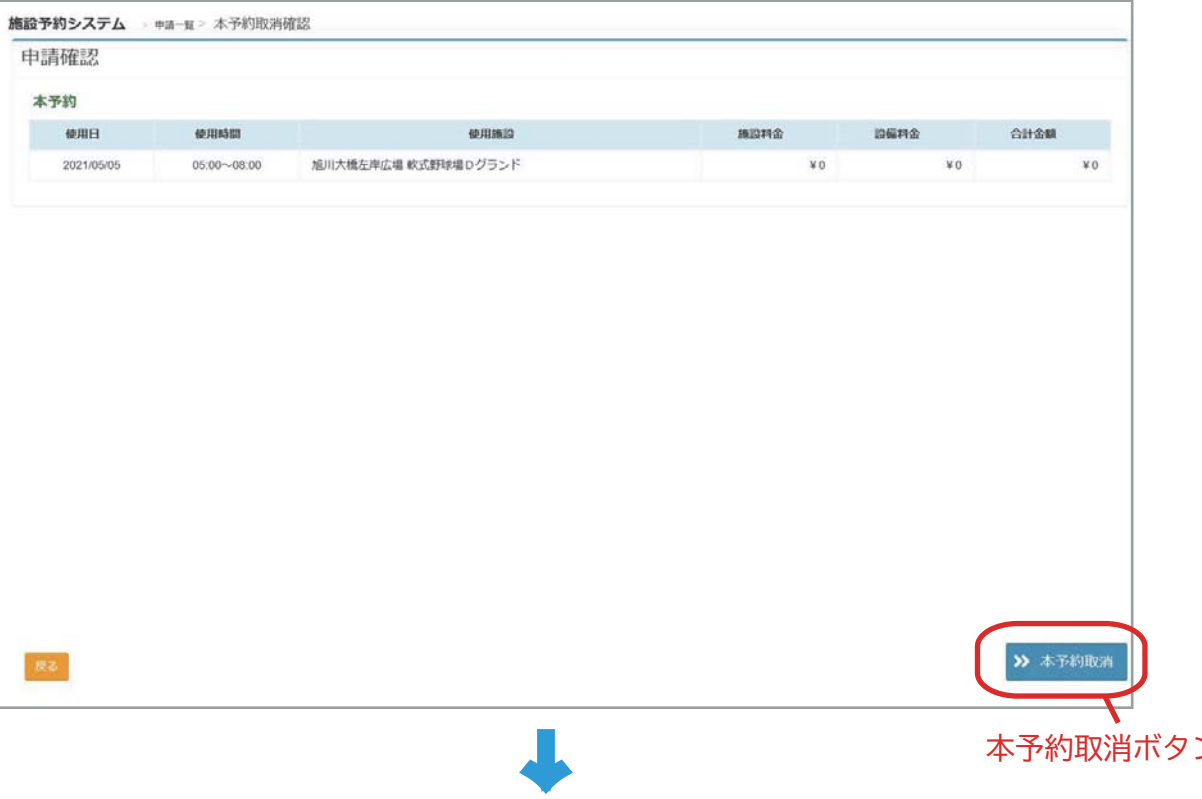

本予約取消ボタン

予約を取り消します。よろしければ「はい」をクリックしてください。

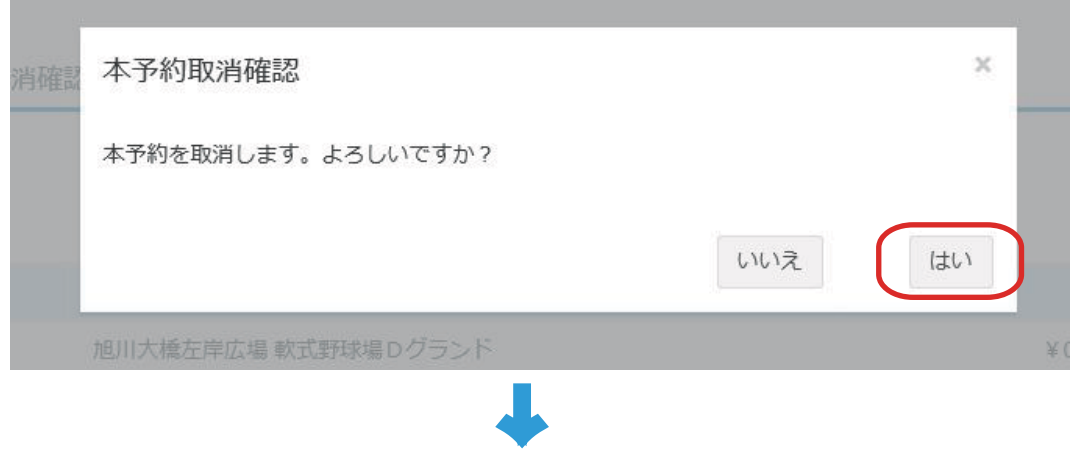

# 予約を取り消しました。

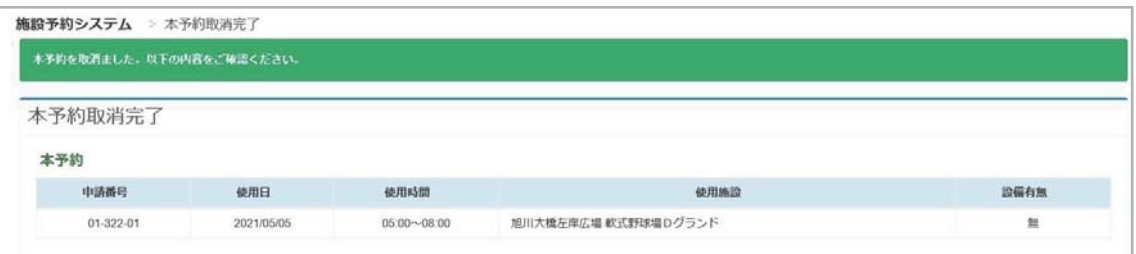

### ◆お願い

グラウンドを利用しなくなったときは、他に利用したい方のために、速やかに取消操作 をしていただくか、窓口にご連絡ください。

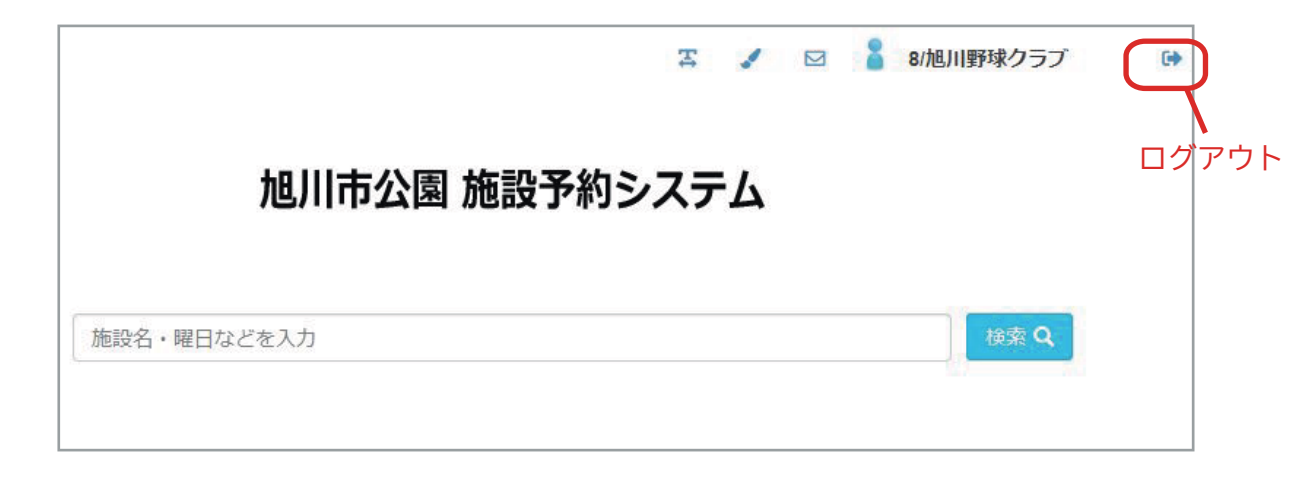

 $\sim$  「旭川市公園内運動施設予約システム」へのアクセス ~

アドレス:http://www.asahikawa-park.or.jp/yoyaku/

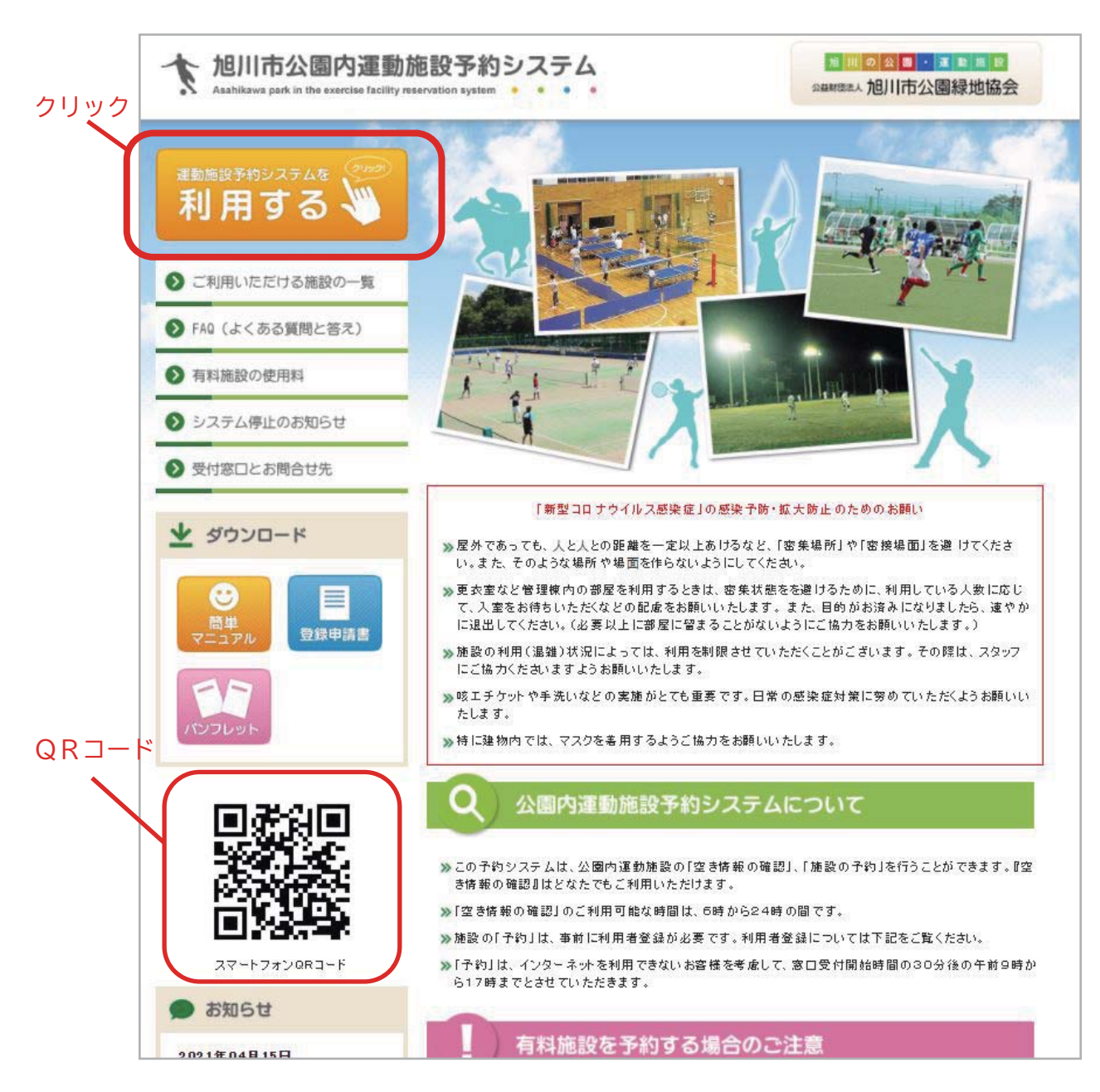